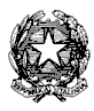

## **ISTITUTO COMPRENSIVO N.14 Via Emilia Ponente 311 Tel. 051/404810 – 051/381585 Fax 051/383759 e-mail: [boic85800a@istruzione.it](mailto:boic85800a@istruzione.it) Codice fiscale 80072250378**

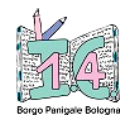

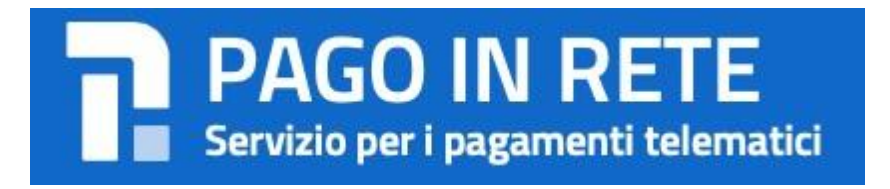

Allegato n. 2

pagamento.

Ai genitori degli alunni

Per poter effettuare il pagamento di uno dei due eventi creati dall'istituto

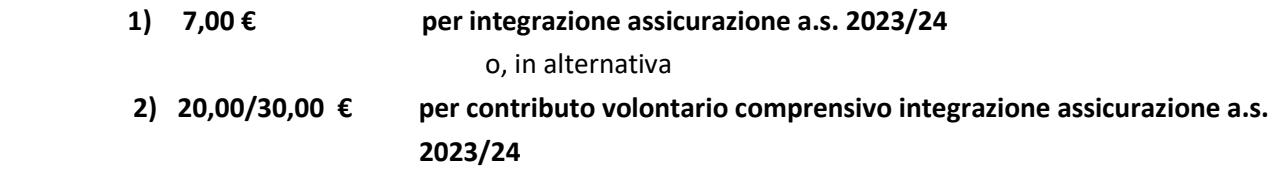

di seguito si elencano le modalità disponibili:

- tramite la piattaforma **Pago in Rete** (creata appositamente per gli istituti scolastici derivante da **PagoPA**, il sistema di pagamento della Pubblica Amministrazione), collegandosi al sito:
- <https://www.istruzione.it/pagoinrete/accedere.html>

ricercando l'avviso di pagamento prescelto e procedendo on-line tramite carta di credito, addebito sul conto o con altri metodi di pagamento. L'avviso di pagamento andrà ricercato nella sezione "visualizza pagamenti" per "integrazione assicurazione" di €7, mentre in "versamenti volontari" il contributo volontario comprensivo dell'assicurazione (di € 20,00 per la scuola primaria e di € 30,00 per la scuola secondaria). In questo secondo caso occorre ricercare l'Istituto (codice meccanografico: BOIC85800A), scegliere la causale di interesse (contributo volontario comprensivo di assicurazione) e inserire i dati dell'alunno richiesti per il

Si consiglia di guardare il tutorial disponibile utilizzando il link di cui sopra, che mostra tutti i passaggi.

- tramite il **Portale/App NUVOLA (AREA Pagamenti),** scaricando direttamente l'avviso di pagamento, che riporta BAR-Code e QR-Code per presentarlo presso i PSP abilitati;
- tramite il **Portale/App NUVOLA (AREA Pagamenti),** pagando direttamente, rispettando il seguente percorso, come indicato dalla guida:

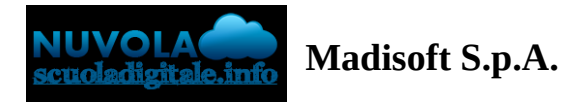

# **Effettuare un pagamento con PagoNuvola**

In questa guida mostriamo come un tutore possa provvedere al pagamento di un avviso direttamente dalla propria area riservata in Nuvola

Per procedere la pagamento seguire i passaggi indicati

1) accedere in **Nuvola Area tutore** con le proprie credenziali e cliccare in pagamenti

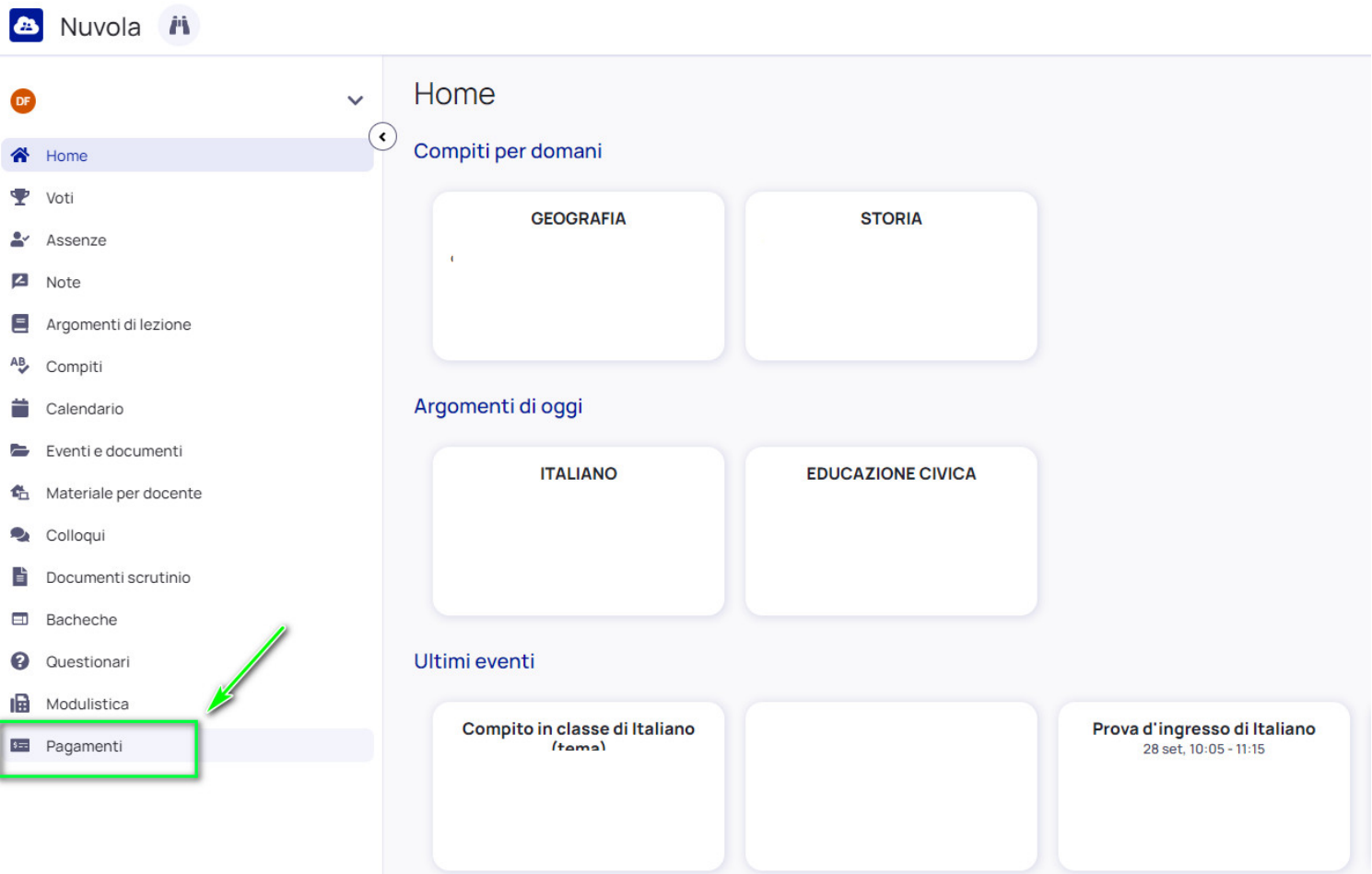

2) Tra i pagamenti disponibili mettere nel carrello quelli che si intende pagare

#### N.B: è possibile inserire **nel carrello più avvisi di pagamento** contemporaneamente.

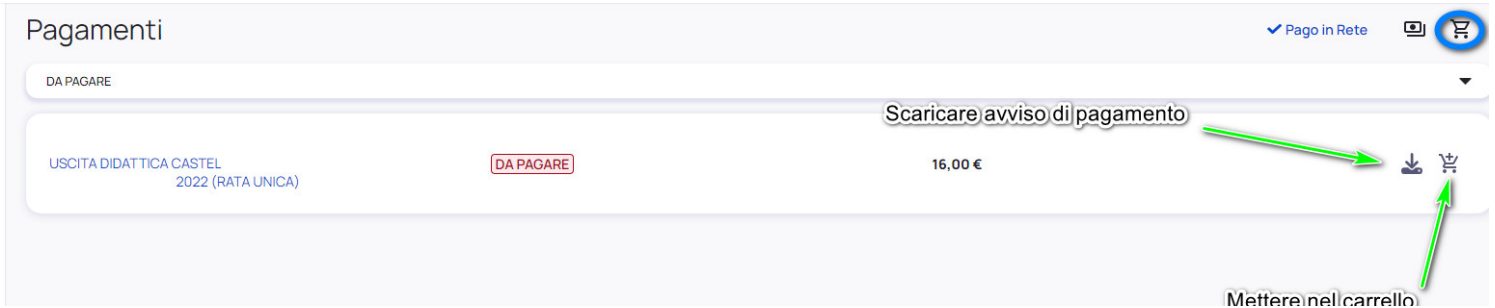

# 3) Per procedere al pagamento selezionare l'accettazione dei termini di pagamento e cliccare **"Procedi al**

www.componenten.com

# **pagamento"**

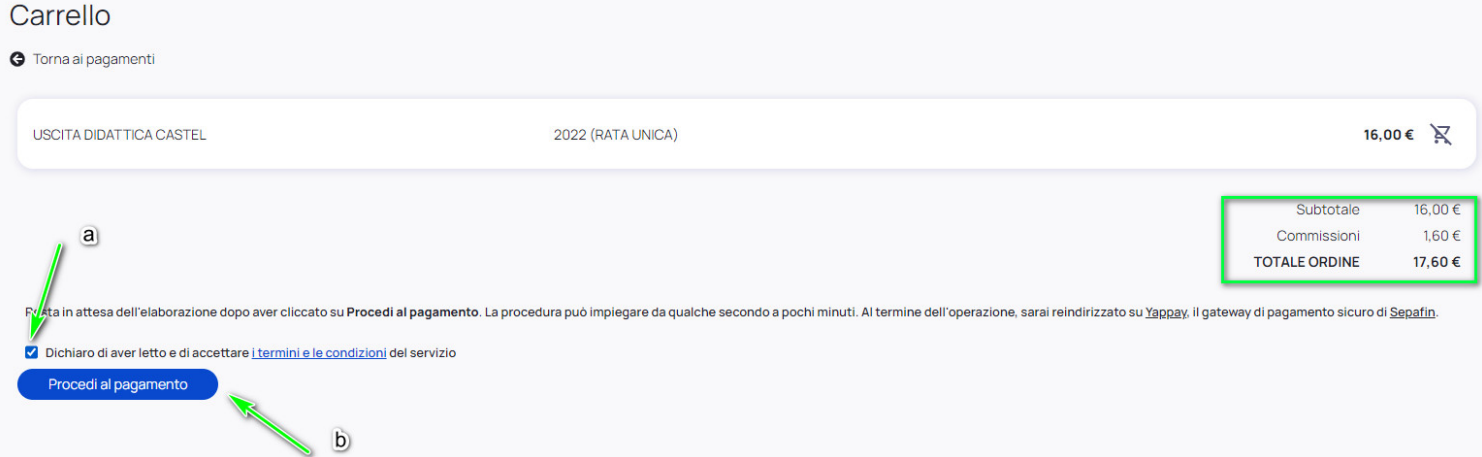

## 4) attendere di essere indirizzati alla pagina di pagamento.

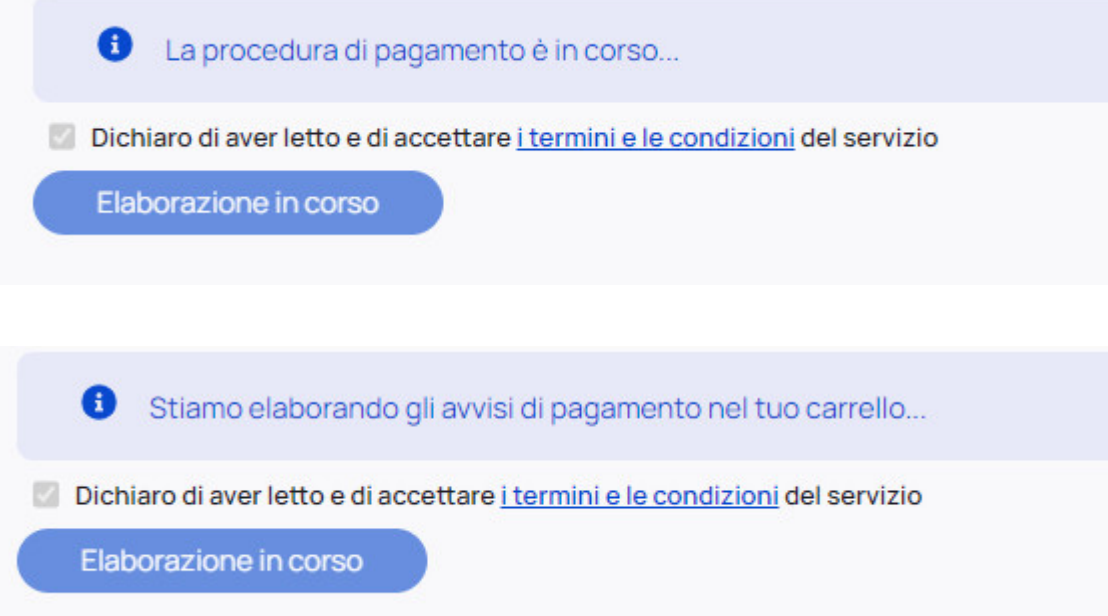

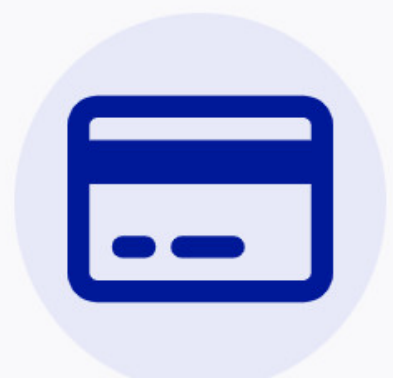

# Completa il pagamento su Sepafin e torna alla lista dei pagamenti

Se non sei stato reindirizzato alla pagina di pagamento, clicca questo link di pagamento per procedere su Sepafin.

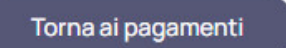

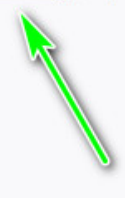

5) Inserire i dati della propria carta o sistema di pagamento preferito

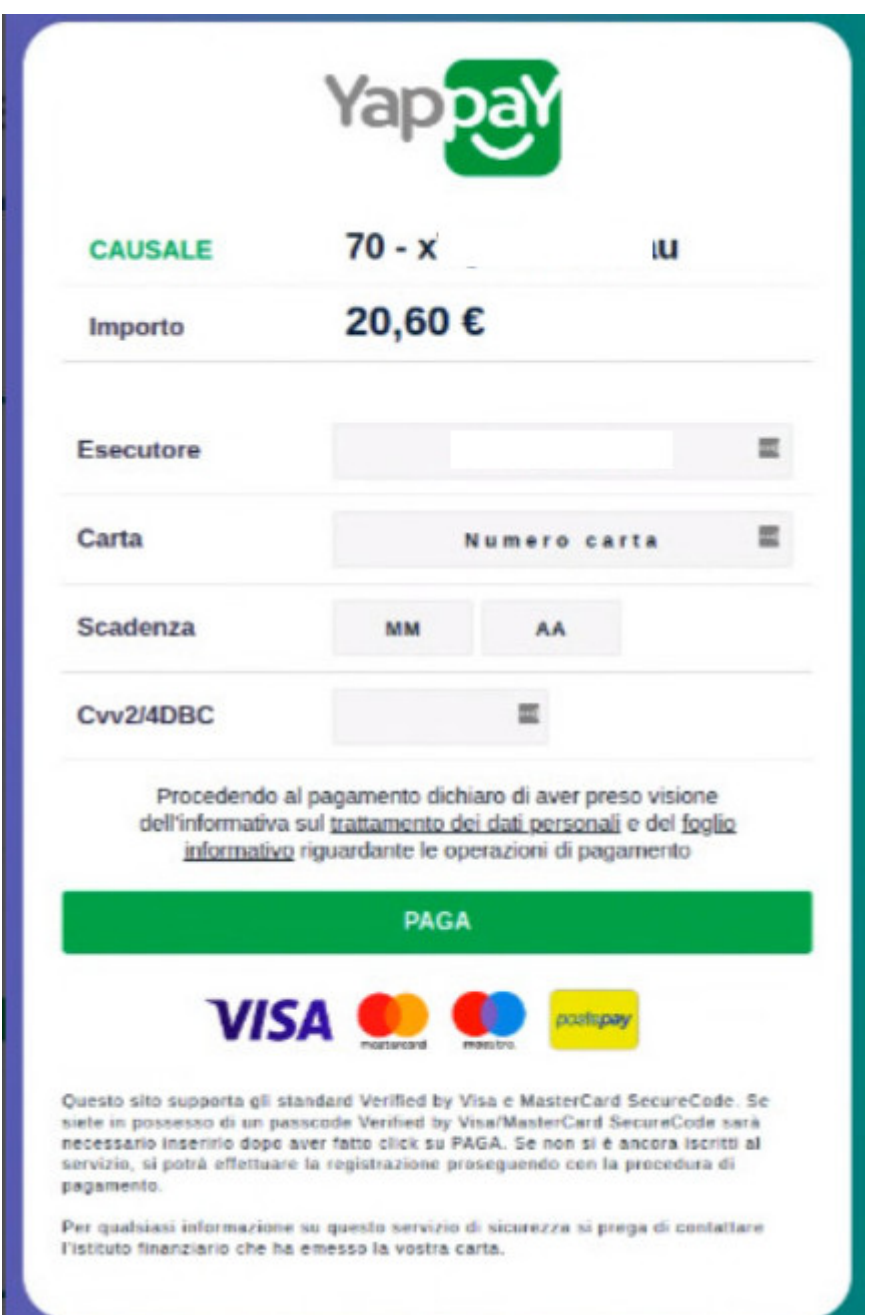

### 6) attendere esito

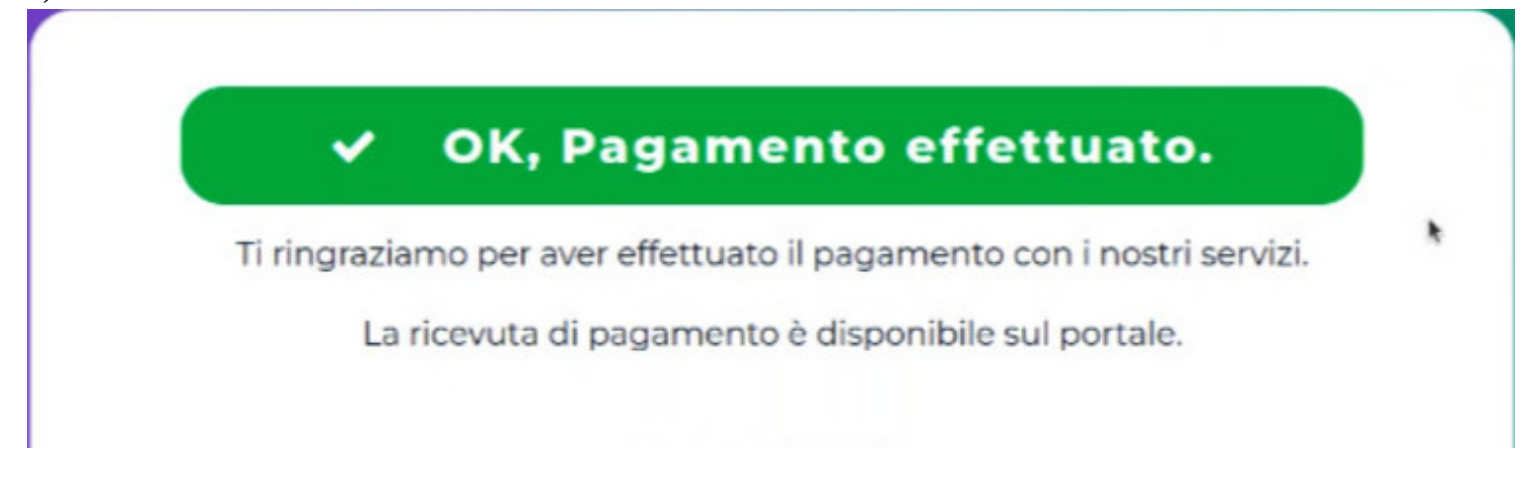

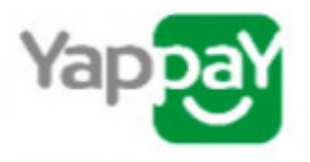

7) in Nuvola il tutore potrà visionare il riepilogo dei pagamenti (andando in Pagamenti ---> tutti i pagamenti) e scaricare la **ricevuta di avvenuto pagamento**

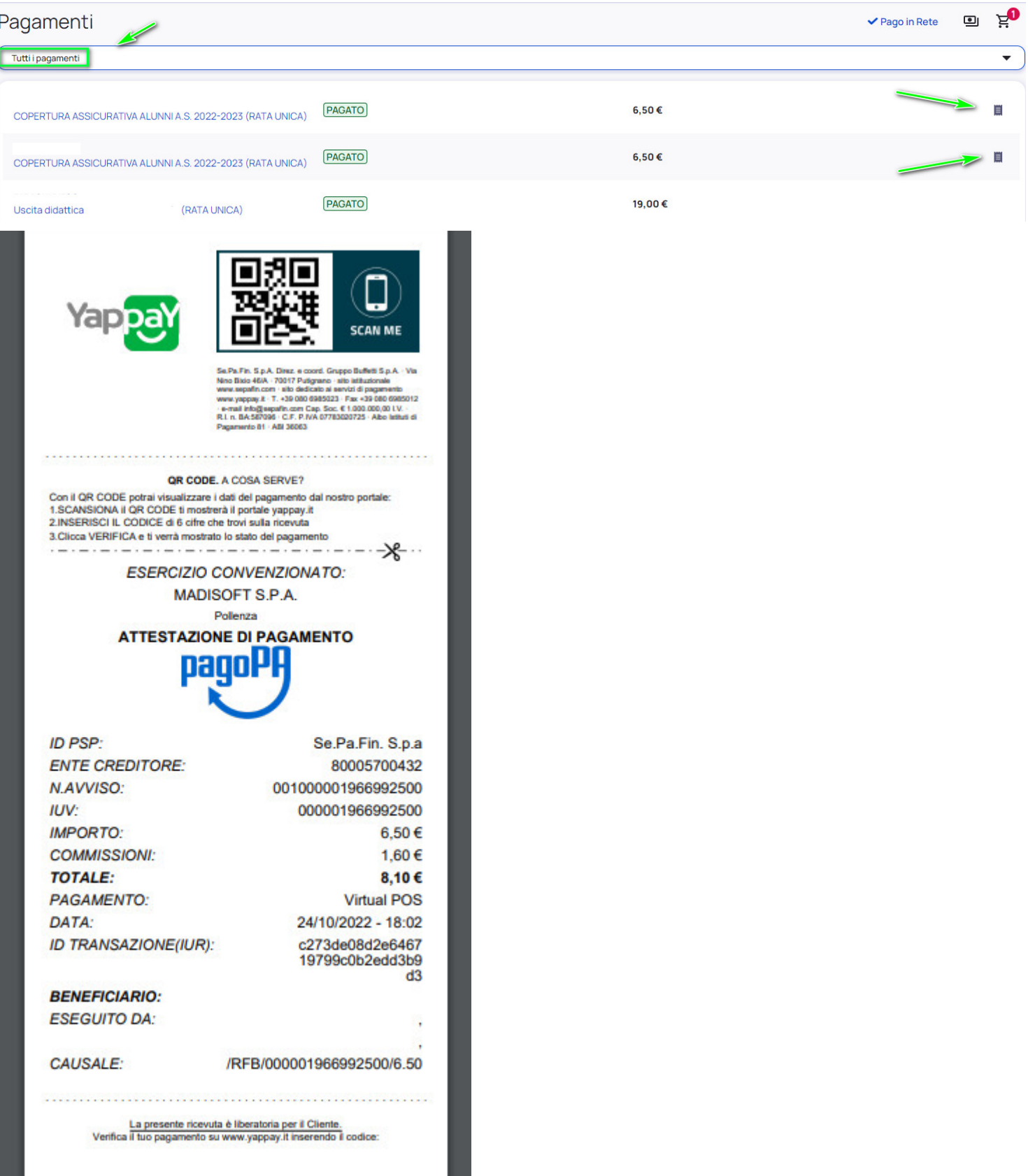